## **How to Set Up Your University of Memphis UUID/Email Account**

- 1. Print these pages first.
- 2. Go to the University of Memphis web page: **<https://iam.memphis.edu/initialize/accountCode.jsf> .**
- 3. You will need your 20-character account code as given in the instruction email.
- 4. Be sure to enter your birthdate in this order: Month (MM) Day (DD) Year (YYYY).

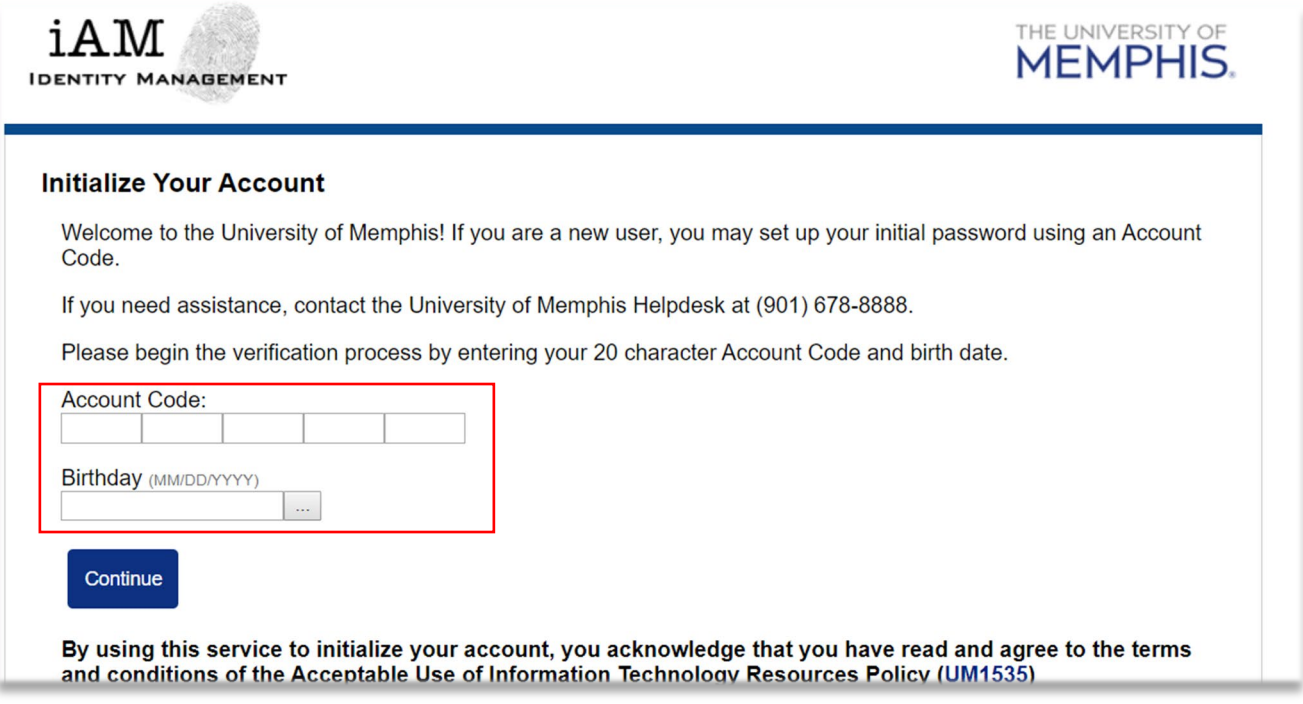

- 5. Your User Name (UUID) and UM email address are given in the instruction email.
- 6. You will create 3 security questions. Follow the instructions on the worksheet and write your answers to the security questions on the worksheet.
- 7. You will create a password. Follow the rules on the worksheet when you create your password. Write your password on your worksheet.
- 8. Take a picture of your worksheet with your phone and put your worksheet in a safe place. Do not tell anyone your password.

**Please send an email to [iei@memphis.edu](mailto:iei@memphis.edu) using your UM email account after you set up your UUID password. If you have any problems setting up your UUID password, please contact us at [iei@memphis.edu.](mailto:iei@memphis.edu)**

## **You can use your UUID and password to log into UM computers. Here are other ways to use them:**

- **[study.memphis.edu](https://study.memphis.edu/)** is where you complete and submit your IEI application and check-in.
- **[myMemphis](https://www.memphis.edu/)** is where you pay your tuition fees and check your grades. Click the myMemphis link at the bottom of the university web page **[memphis.edu](https://www.memphis.edu/)**.
- **[eCourseware](https://www.memphis.edu/)** is where you log in to your online class information. Click the eCourseware link at the bottom of the university web page **[memphis.edu](https://www.memphis.edu/)**.
- [iam.memphis.edu](https://iam.memphis.edu/reset/identify.jsf) is where you change your UUID/email password.
- **[umMail](https://www.memphis.edu/)** is where you can access your University of Memphis email account. Click the umMail link at the bottom of the university web page **[memphis.edu](https://www.memphis.edu/)**.

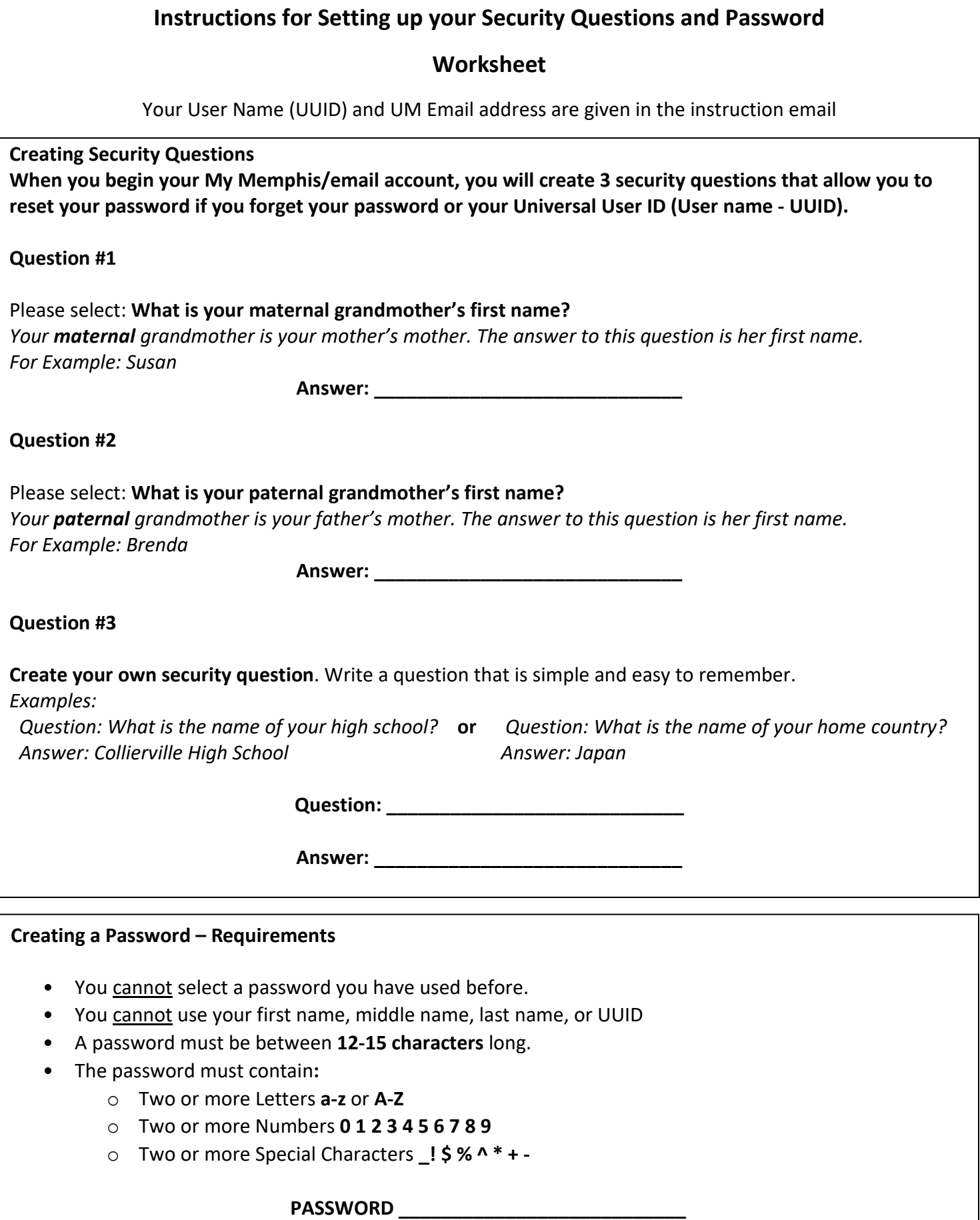

## **Next Step: Continue the Application Process**

- 1. Go to **[study.memphis.edu](http://www.study.memphis.edu/)** and continue the application process by
	- a. Accepting the cookies
	- b. Entering your University of Memphis UUID and your UUID password.

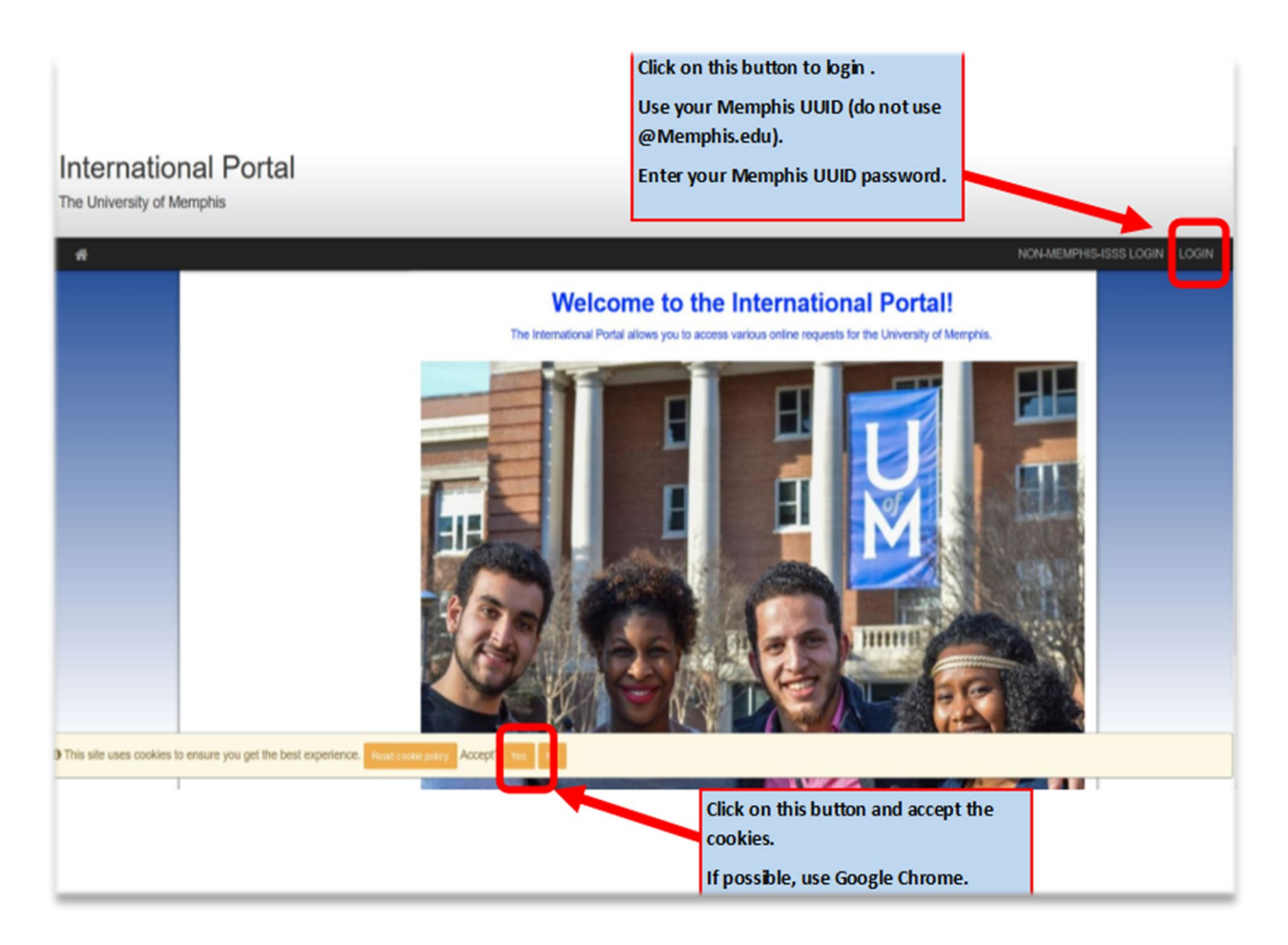

- 2. Complete all sections of the online application. If you need to stop and return to the application later, click the *Save* button at the bottom of the page. Your information will be saved in the International Portal. When you are finished, click *Submit*. You will need to log in to the International Portal for other reasons after you apply so keep your UUID and password in a safe place.
- 3. Application Fee payment instructions are given in the **How to Pay your Application Fee** section on the International Portal.
- 4. After you complete every section of the online application and pay your application fee, send an email to **[iei@memphis.edu](mailto:iei@memphis.edu)** to let us know. If you have problems completing the application, please contact us. If needed, we can schedule a Zoom meeting with you to help you through the application process.